#### **Connect and collaborate with classmates**

- 1. To make sure your student is collaborating and to view Team messages, go to the Team and channel you would like to see.
- 2. Any messages the teacher or other students have left will appear in the large conversation space on the right.
- 3. If your student has a question, they can reply directly to a message by clicking **Reply**  below the message box.
- 4. When they're ready to send just hit enter, they can also click on the arrow icon on the

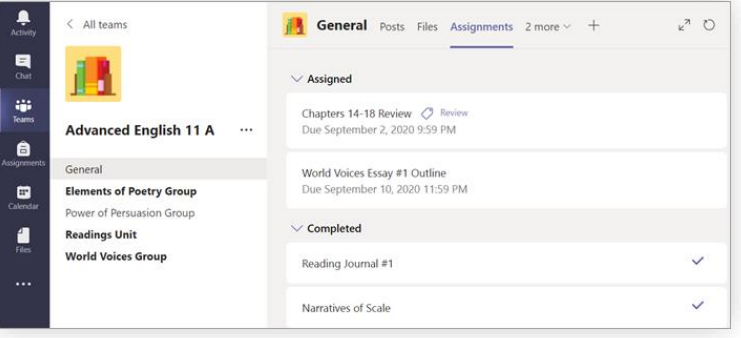

- 1. Navigate to your desired channel for your student's class team and select **assignments**.
- 2. Their **Assigned** work will show in order of due date. Select any assignment card to open it and view the assignment's details.

3. Select **+Add work** and upload the file, then select the **Turn in** button to turn in an assignment before its deadline.

**Note**: Make sure that your student's file is attached prior to submitting. For more help visit the [assignment support page.](https://support.microsoft.com/en-us/office/turn-in-an-assignment-in-microsoft-teams-e25f383a-b747-4a0b-b6d5-a2845a52092b) **Join class meetings**

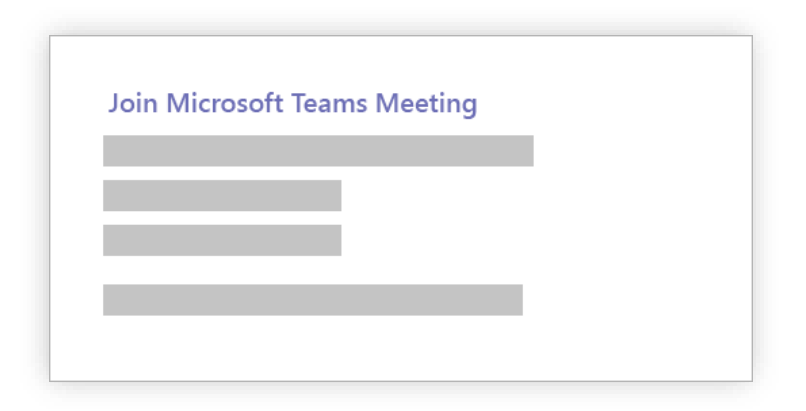

- 1. To help your student join their class Teams meeting find the invite and select **Join**. Check your student's school email for the invite or click on the calendar tab.
- 2. You have two choices:
	- **Join Microsoft Teams Meeting** : Enter a meeting from your Teams meeting invite.
	- **Dial-in number and conference ID** : Use these if you need to call into the meeting.
- 3. Choose the audio and video settings you want and select **Join now**.
- 4. For more information and to see best practices visit the **Meetings** resource.

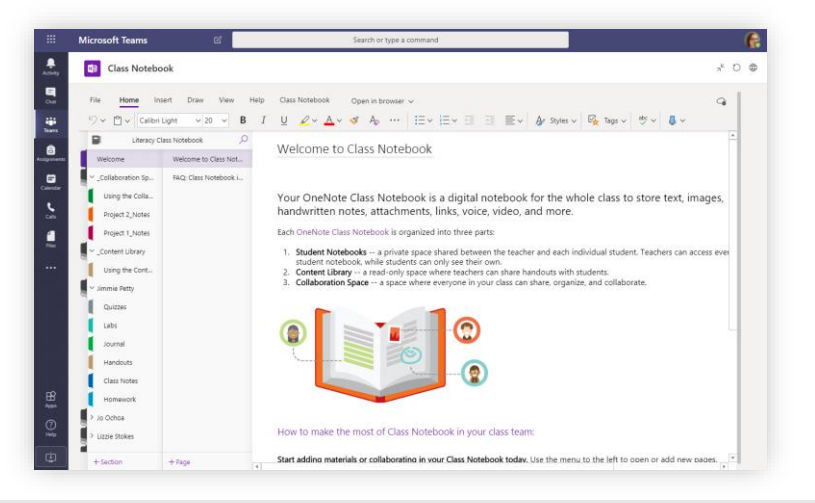

#### **Explore class apps and take notes**

- 1. Click the **Apps** icon on the bottom left to explore apps available for Teams—including Office 365, Kahoot, Wiglet, Flipgrid, Nearpod, Bunsy and more.
- 2. If the teacher has made one available, access the Class Notebook and take notes in OneNote.

# **Help your students get started**  with Microsoft Teams for Education

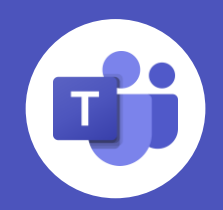

## **Set up a learning environment**

To join an online class or video meeting in Teams and access Teams chats, files, and assignments from home, your student will need a computer, tablet or smartphone.

If you can, try to set up a space free of distractions and background noise.

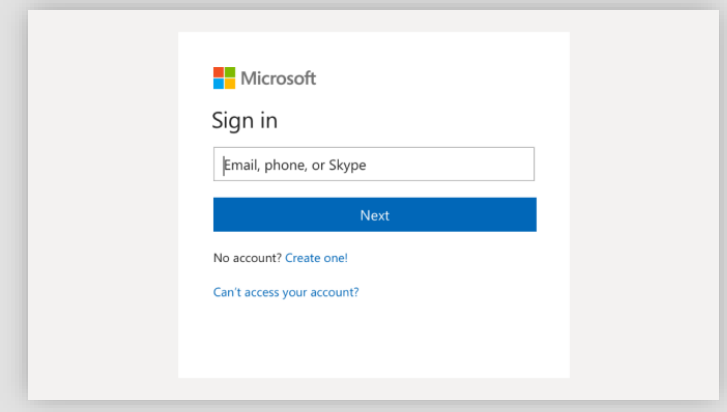

Need help with Teams? Visit <http://aka.ms/TeamsPP>

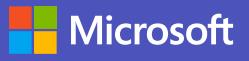

### **Open Microsoft Teams**

You can use Teams from most web browsers or by downloading the app.

- To download the Teams app on mobile or desktop, visit [aka.ms/getteams](https://aka.ms/getteams).
- To use Teams on a browser, visit [office.com](https://office.com/) and click on the Teams icon, or visit [teams.microsoft.com](https://teams.microsoft.com/).

Microsoft Teams for Education brings conversations, content, assignments and video meetings together in a secure learning experience. With Teams, parents and guardians can help their students connect with their teachers and learn from anywhere.

# **Setting up Teams**

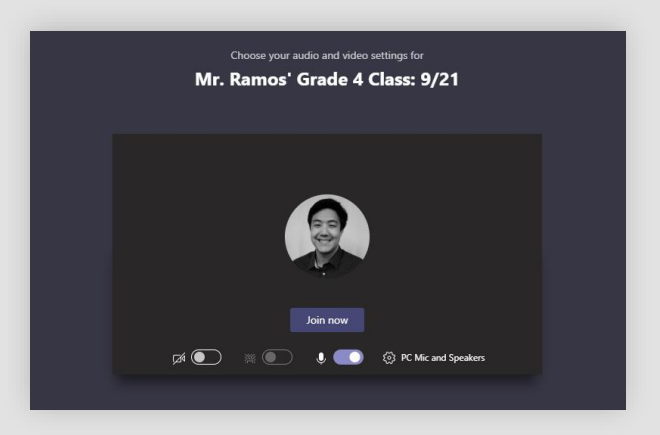

# **Using Teams**

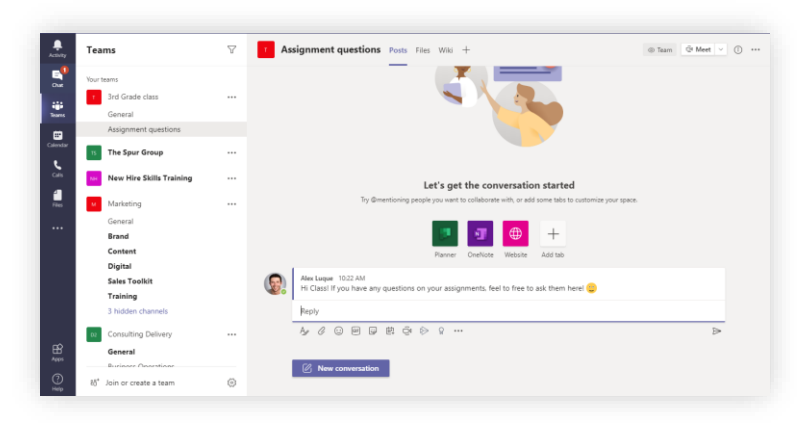

## **Do and submit assignments** Fight.

## **Sign In**

Your student can sign in with their school email and password.